## **Disclaimer Templates**

## **Overview**

The Verba Ethical wall solution can send [Disclaimers](https://kb.verba.com/display/docs/Disclaimers) to the participants of a communication session.

The users can **define the messages** to be sent out as disclaimers with the aid of Disclaimer Templates. The see and manage Disclaimer Templates, in the Verba web interface navigate to **Policies > Disclaimer Templates.**

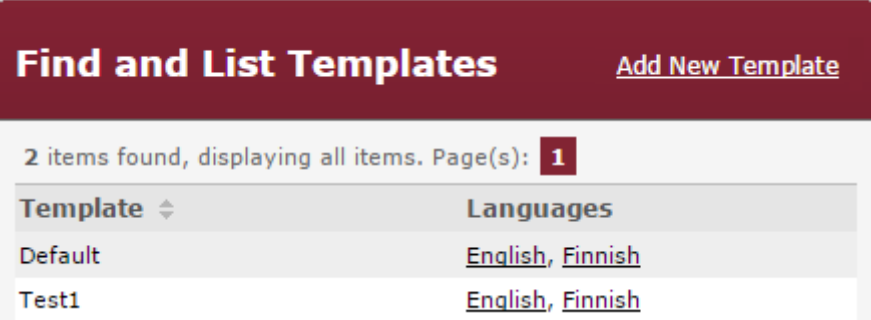

The steps to **define disclaimer messages** for a certain [Communication Policy](https://kb.verba.com/display/docs/Communication+Policies) are as follows

**Step 1** - In the Verba web interface navigate to **Policies > Disclaimer Templates**

**Step 2** - Click on **Add New Template** at the top right corner of the page

**Step 3** - Define the initial parameters for the template as shown in the **Add New Template section** below

**Step 4** - Define your policy as shown in the **Define Your Template section** below

**Step 5** - **Assign** the Disclaimer Template and the desired language to a Communication Policy as shown in [Manage Communication](https://kb.verba.com/display/docs/Manage+Communication+Policies)  [Policies](https://kb.verba.com/display/docs/Manage+Communication+Policies)

## **Add New Template**

To Add a New Disclaimer Template, navigate to **Policies > Disclaimer Templates** in the Verba web interface, and then in the top right corner click on **Add New Template**.

- **Name** The name is for administration purposes only, choose any that you like.
- **Initialize template texts** To save time and effort, **templates** that are already defined in the system can be **imported**. When this option is used, only messages that are different need to be changed.
- **Language** Choose the languages to be used in this template. The ones that are already defined in the system are shown. See the D efine a Template section on adding new languages.

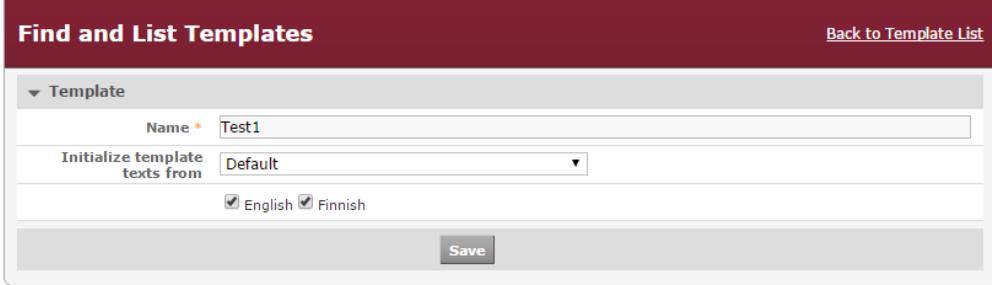

Click on **Save**, and then continue with the Define a Template section.

## **Define a Template**

To Add a New Language that is not yet assigned to a template, click on the **Add New Language** button > **Select** the language and finally click on **Add**

The disclaimer text can be set under the **Texts** tab. This message will be sent to the participants as a disclaimer.

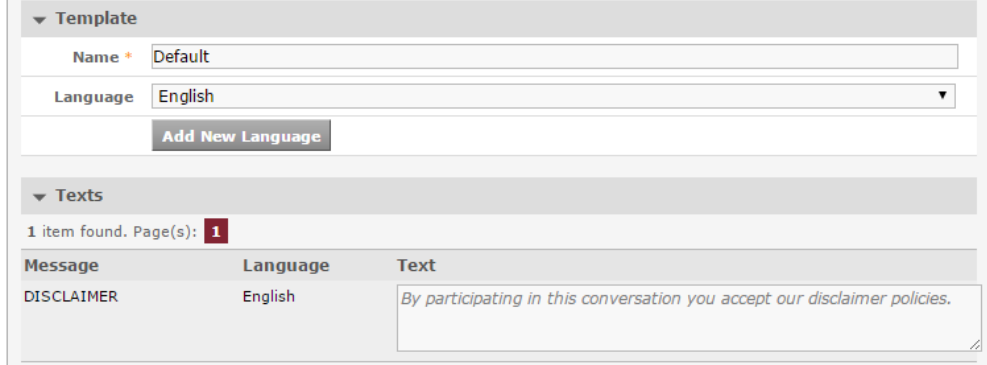

The text of this message can be defined in every language assigned to the given template.